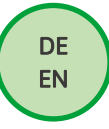

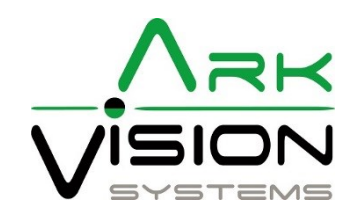

# Bedienungsanleitung / Instruction manual

AVS-Camera AI

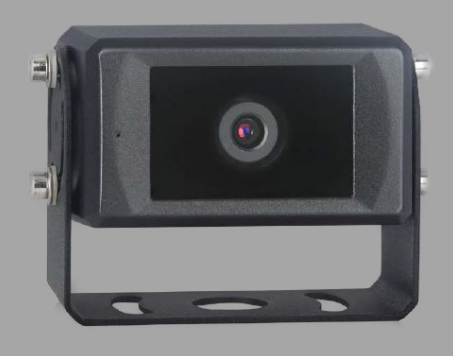

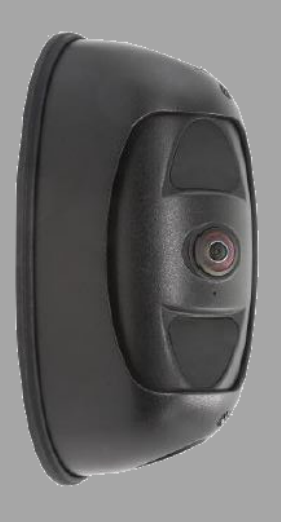

## Ark Vision Systems

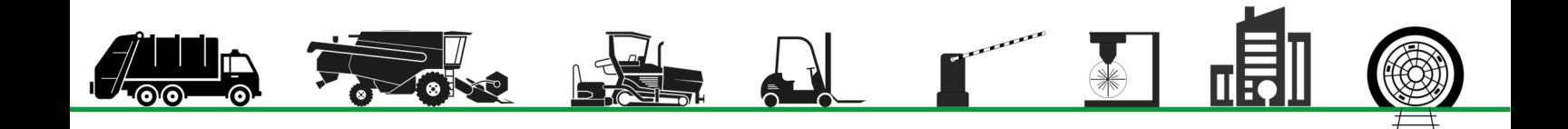

## Inhaltsverzeichnis / Table of contents

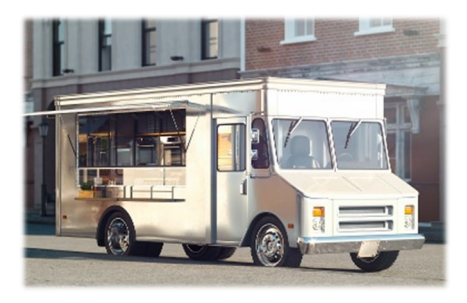

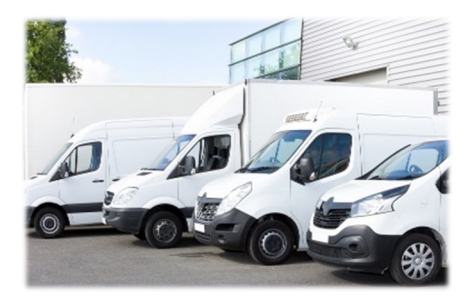

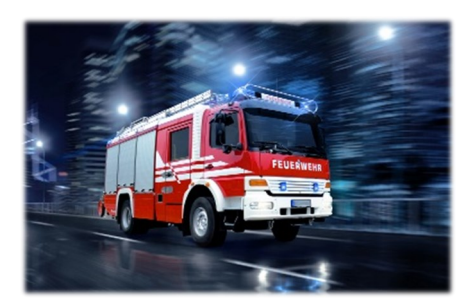

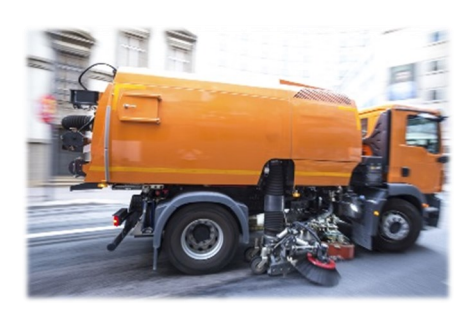

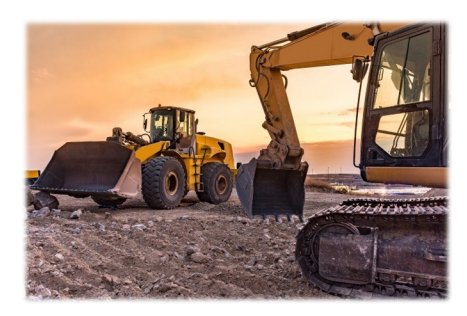

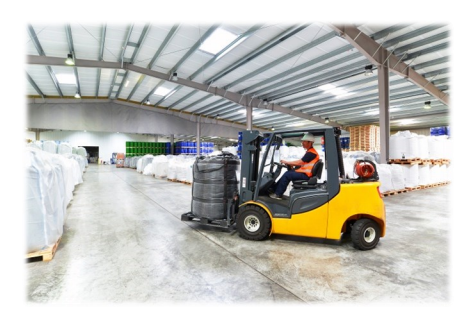

## Anleitung / Manual

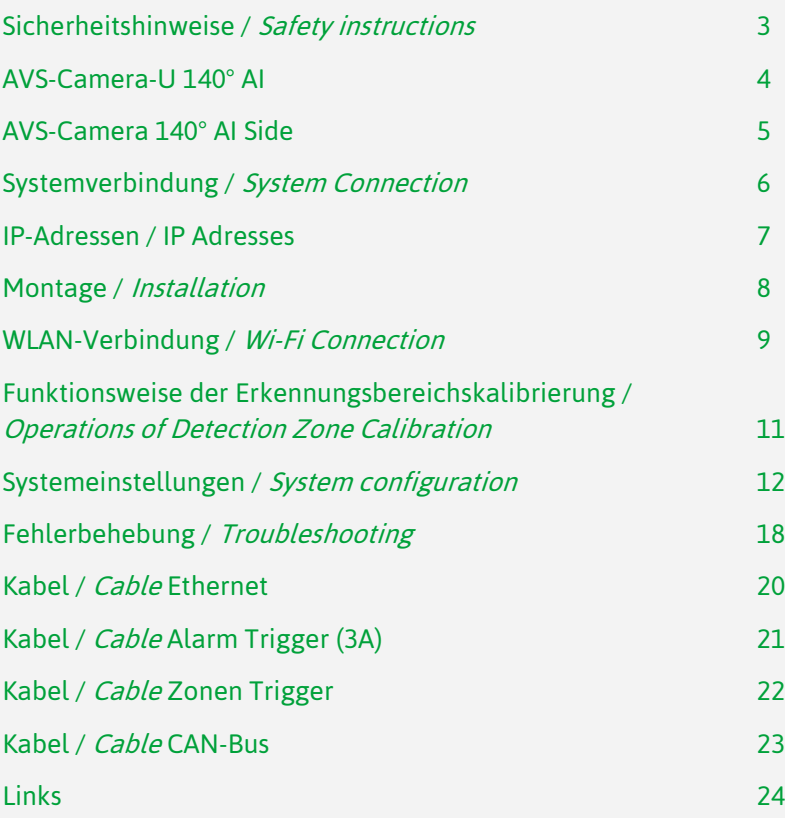

## Sprache: Schriftart Standard = Deutsch Schriftart Kurisv = Englisch

#### Language:

Font Standard = German Kurisv font = English

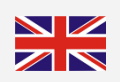

## Video Links:

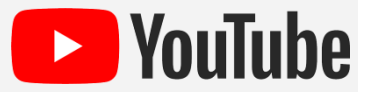

## <span id="page-2-0"></span>Sicherheitshinweise / Safety instructions

## Konformitätserklärung

Als Inverkehrbringer innerhalb Europas haben wir für unsere Produkte gemäß der EU-Richtlinien und gesetzlichen Vorgaben eine Konformitätsbewertung nach den Anforderungen der jeweiligen "harmonisierten Normen" durchgeführt.

Sie finden die CE-Kennzeichnung auf dem Produkt sowie auf der begleitenden Produktdokumentation.

Eine EG-Konformitätserklärung stellen wir Ihnen gerne auf Anfrage separat zur Verfügung. Bei Veränderungen des Gerätes ist die Einhaltung der Konformität nicht mehr sichergestellt und die Gewährleistung erlischt.

Bei Verwendung außerhalb der EU ist der Anwender verpflichtet, die jeweiligen nationalen Vorschriften zu beachten.

## Sicherheitsvorschriften

Der elektrische Anschluss und die erstmalige Inbetriebnahme dürfen nur von einer Fachkraft nach den Angaben dieser Montageanleitung erfolgen.

Die Geräte dürfen nur in Betrieb gesetzt werden, wenn sich der Anwender über die aus der Benutzung resultierenden Risiken und Gefahren im Klaren ist.

Beschädigte Geräte dürfen nicht in Betrieb genommen werden.

Eine direkte Verbindung mit dem Wechselstromnetz ist unzulässig.

Eine der Kamera vorgeschaltete Sicherung darf nicht überbrückt oder entfernt werden. Eine defekte Sicherung muss mit dem vorgeschriebenen Stromwert ersetzt werden. (siehe Kapitel: Technische Daten)

## Wartung und Reinigung

Entfernen Sie alle Kabelverbindungen vom Monitor, bevor Sie das Gerät reinigen.

Verwenden Sie ein mildes Haushaltsreinigungsmittel und reinigen Sie das Gerät mit einem leicht feuchten, weichen Tuch.

Verwenden Sie niemals starke Lösungsmittel wie Verdünner oder Benzin, da diese die Oberfläche des Geräts beschädigen könnten.

## Entsorgung

CEFC

Bitte beachten sie lokale Vorschriften der Entsorgung von Verpackung und Komponenten. Durch eine umweltgerechte Entsorgung können wertvolle Rohstoffe wiedergewonnen werden.

## Declaration of conformity

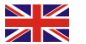

As a distributor within Europe, we have carried out a conformity assessment for our products in accordance with the EU directives and legal requirements in accordance with the requirements of the respective "harmonized standards".

You will find the CE marking on the product as well as on the accompanying product documentation.

An EC declaration of conformity can be provided separately on request. If the device is modified, compliance with the conformity is no longer ensured and the warranty becomes void.

For use outside the EU, the user is obliged to observe the respective national regulations.

## Safety regulations

The electrical connection and initial start-up may only be carried out by a qualified person in accordance with the information in thes installation instructions.

The devices may only be put into operation if the user is aware of the risks and dangers resulting from their use.

It is forbidden to use damaged devices.

A direct connection to the AC power supply is not allowed.

The fuse upstream of the camera does not be bypassed or removed. A defective fuse must be replaced with the prescribed current value. (see chapter: Technical Data)

## Maintenance and cleaning

Remove all the cable connections from the monitor before cleaning the device.

Use a mild household detergent and clean the unit with a slightly damp, soft cloth.

Never use strong solvents such as thinner or benzine, as they might damage the finish of the device.

## **Disposal**

Please observe local regulations for disposal of packaging and components. Valuable raw materials can be recovered through environmentally friendly disposal.

 $\overline{3}$ 

<span id="page-3-0"></span>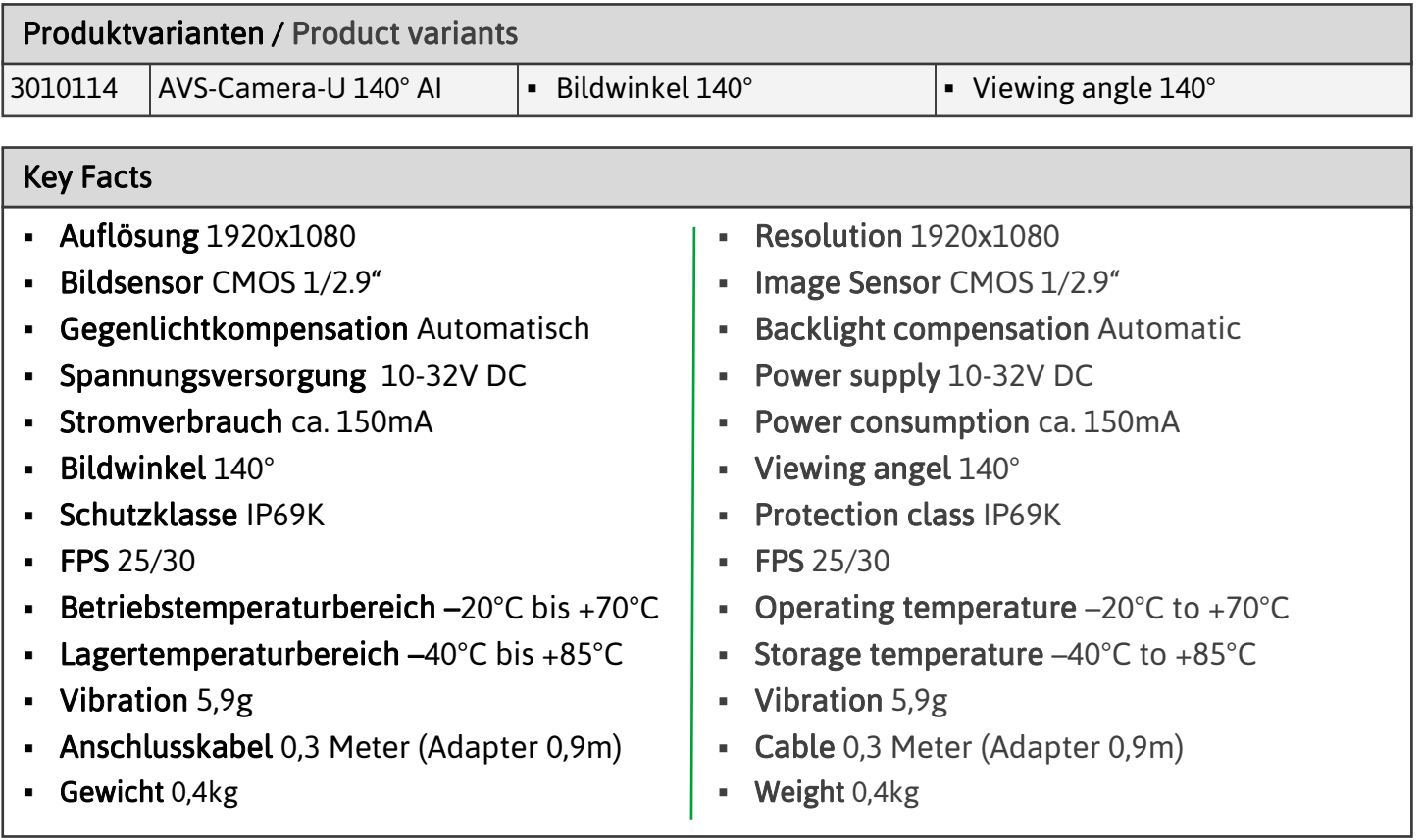

## Stecker / Connector

Kamerakabel Buchse 8p Camera Cable Female 8p

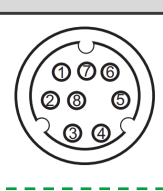

 $\bigcirc$ 82

```
Alarm Out
GND
```
## Stecker 8p auf M12 Buchse 4p + 1x Alarm Out

Adapter:

Male 8p to M12 Female 4p + 1x Alarm Out

## Maße / Dimensions

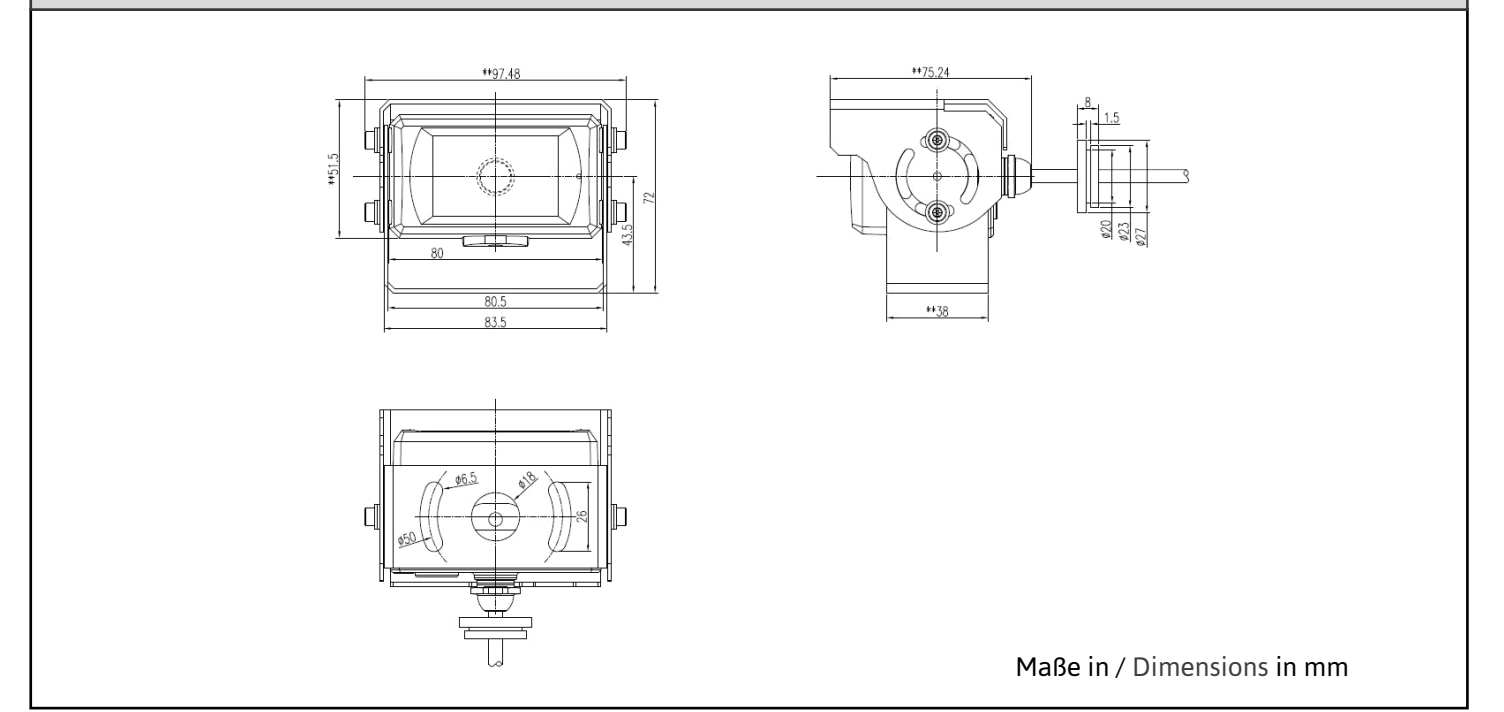

<span id="page-4-0"></span>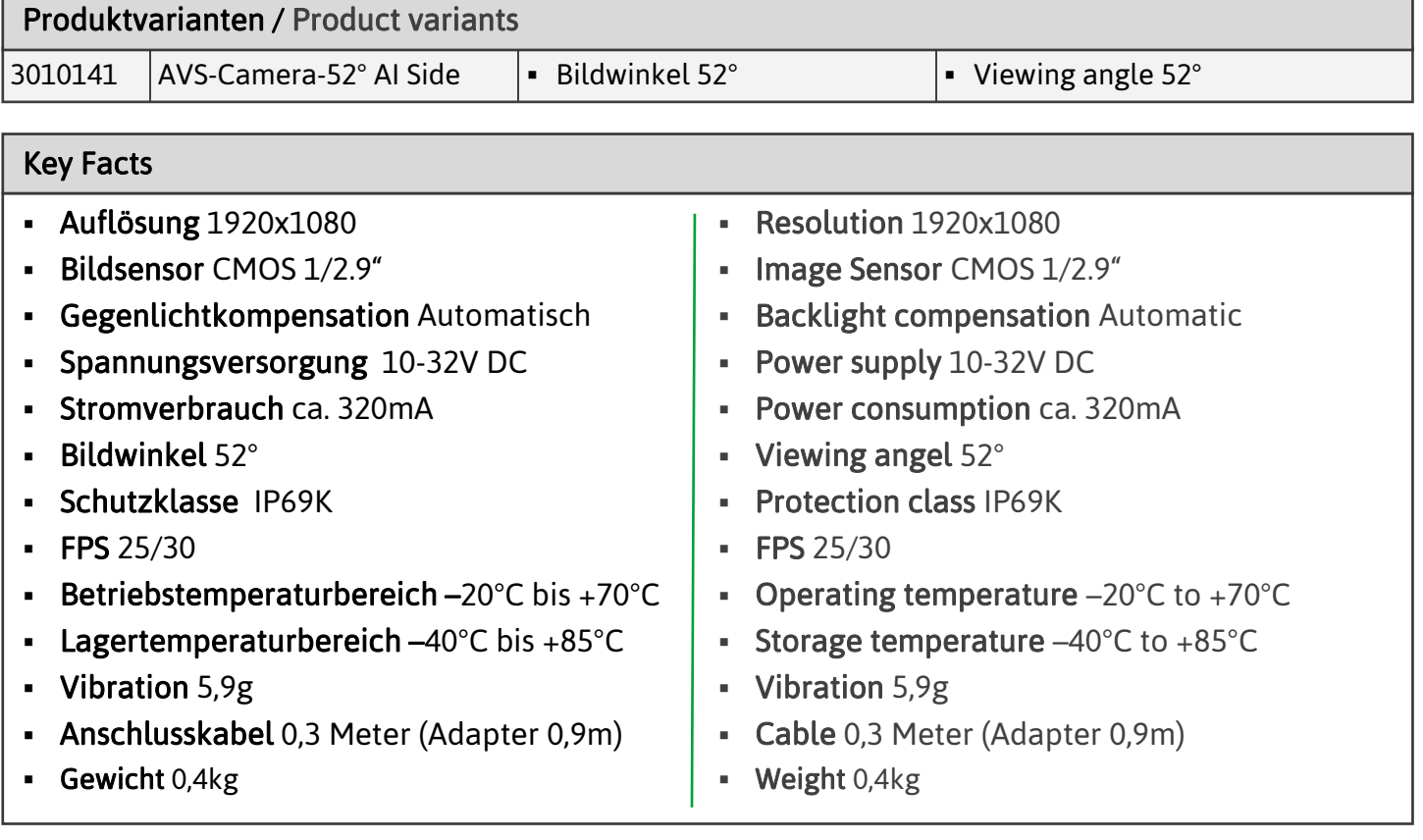

## Stecker / Connector

Adapter:

Kamerakabel Buchse 8p Camera Cable Female 8p

Stecker 8p auf M12 Buchse 4p + 1x Alarm Out Male 8p to M12 Female 4p + 1x Alarm Out

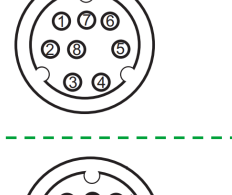

 $\bigcirc$ 82

```
Alarm Out
GND
```
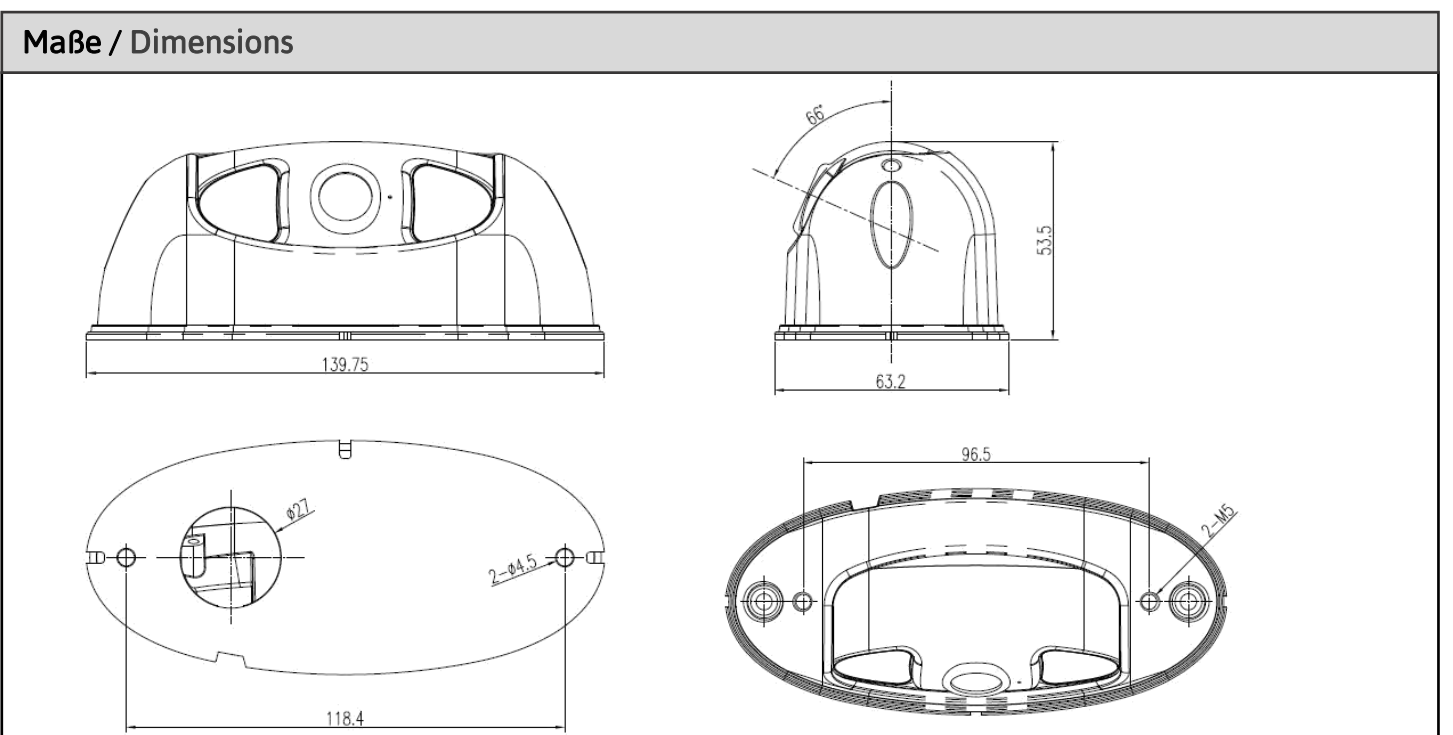

Maße in / Dimensions in mm

<span id="page-5-0"></span>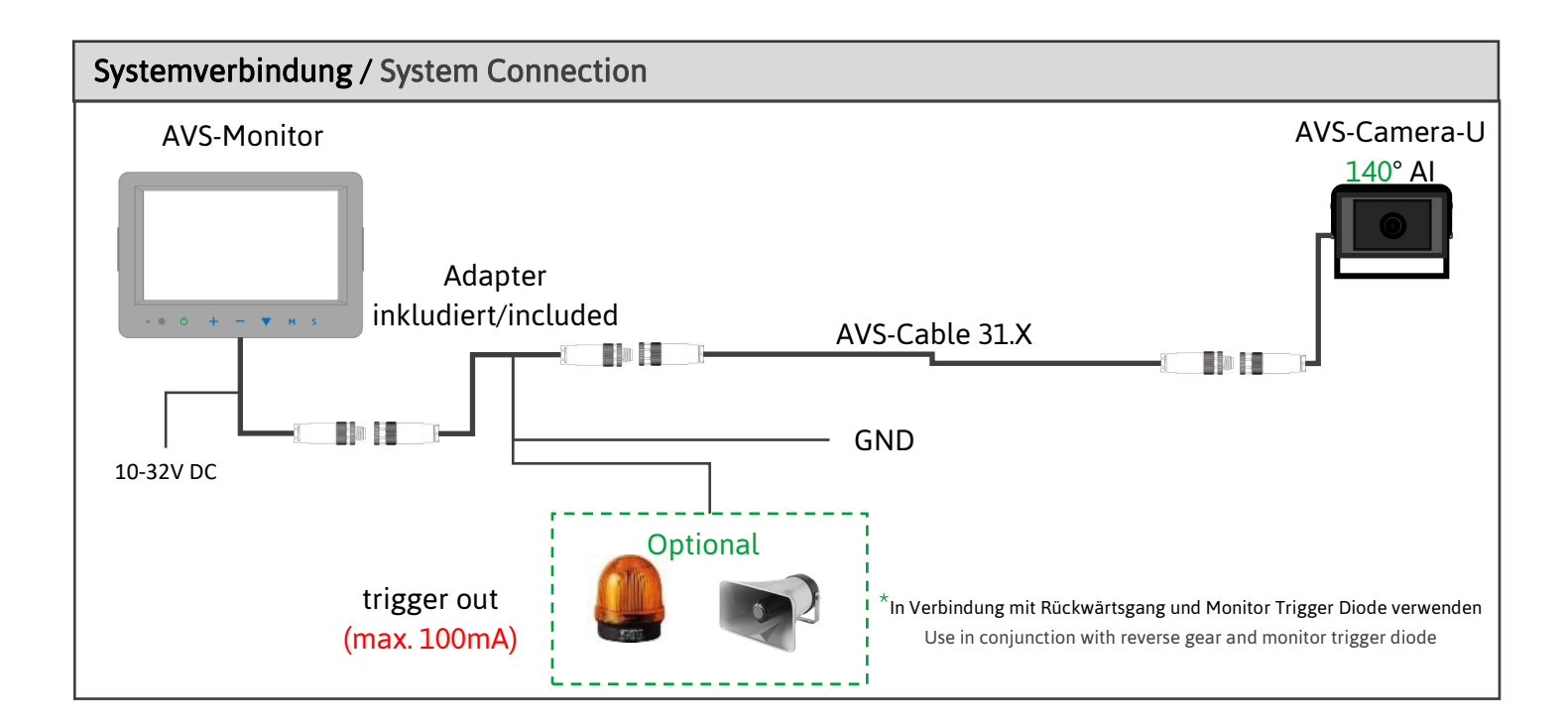

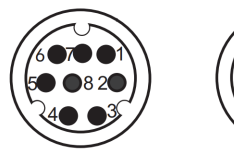

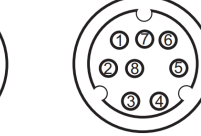

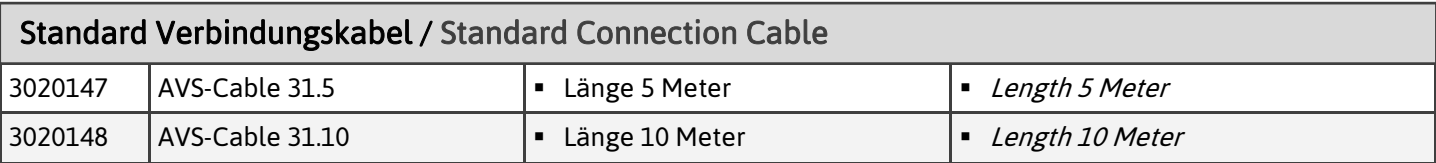

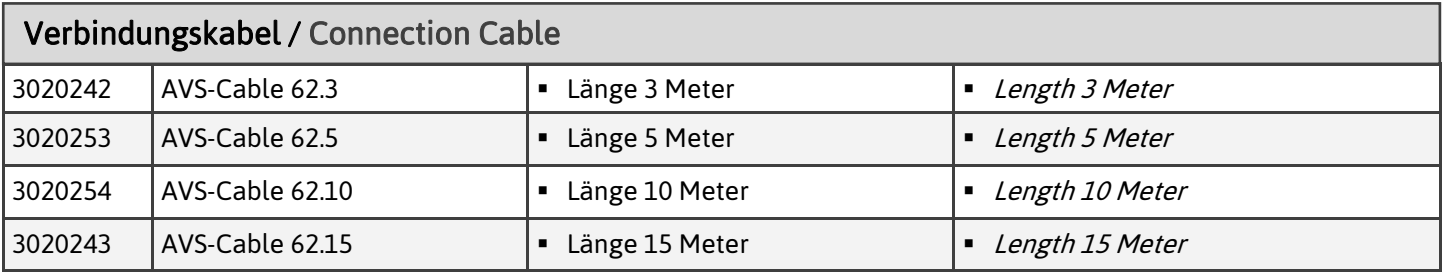

## IP-Adressen / IP-Adresses

#### AVS-Camera AI

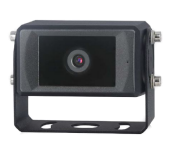

- Web: 192.168.66.126:8080
- Stream RJ45: rtsp://192.168.66.126/live/mainstream
- Wifi: 192.168.60.1:8080
- Stream Wifi: rtsp://192.168.60.1:554/live/mainstream

## <span id="page-7-0"></span>Montage / Installation

Es wird empfohlen, die Kamera in einer Höhe zwischen 1,0 und 1,6 m zu installieren.

Vertikale Seitenkamera: Wie unten dargestellt, kann die Seitenkamera an der Seite des Fahrzeugs angebracht werden. Es können beide Seiten installiert werden. Der horizontale Blickwinkel der Kamera beträgt 52° und die Erfassungsreichweite beträgt bis zu 20 Meter.

The camera installation height is recommended to be within the range of 1.0-1.6m).

Vertical side-view camera: As shown below, the side-view camera can be installed on the side of the car. Both sides can be installed. The horizontal viewing Angle of the camera is 52° and the detection distance is up to 20 meters.

> Erfassungsbereich 0,5-20m Detection Distance 0,5-20m

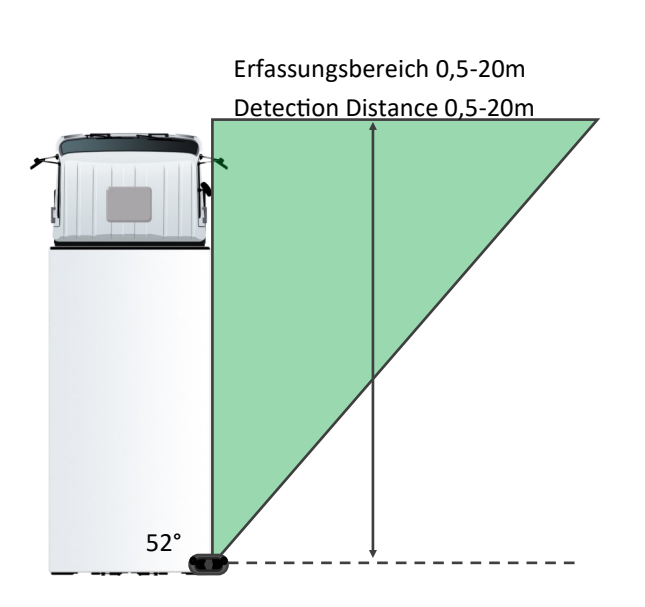

Horizontale Kamera: Horizontale Kameras werden an der Vorder- und Rückseite des Fahrzeugs angebracht. Der horizontale Blickwinkel der horizontalen Kamera mit großem Winkel 140° beträgt und die Erfassungsreichweite bis zu 12 Meter beträgt.

Horizontal camera: Horizontal cameras are mounted in the front and rear of the vehicle. The horizontal viewing angle of the large angle horizontal camera is 140°, and the detection distance is up to 12 meters.

52°

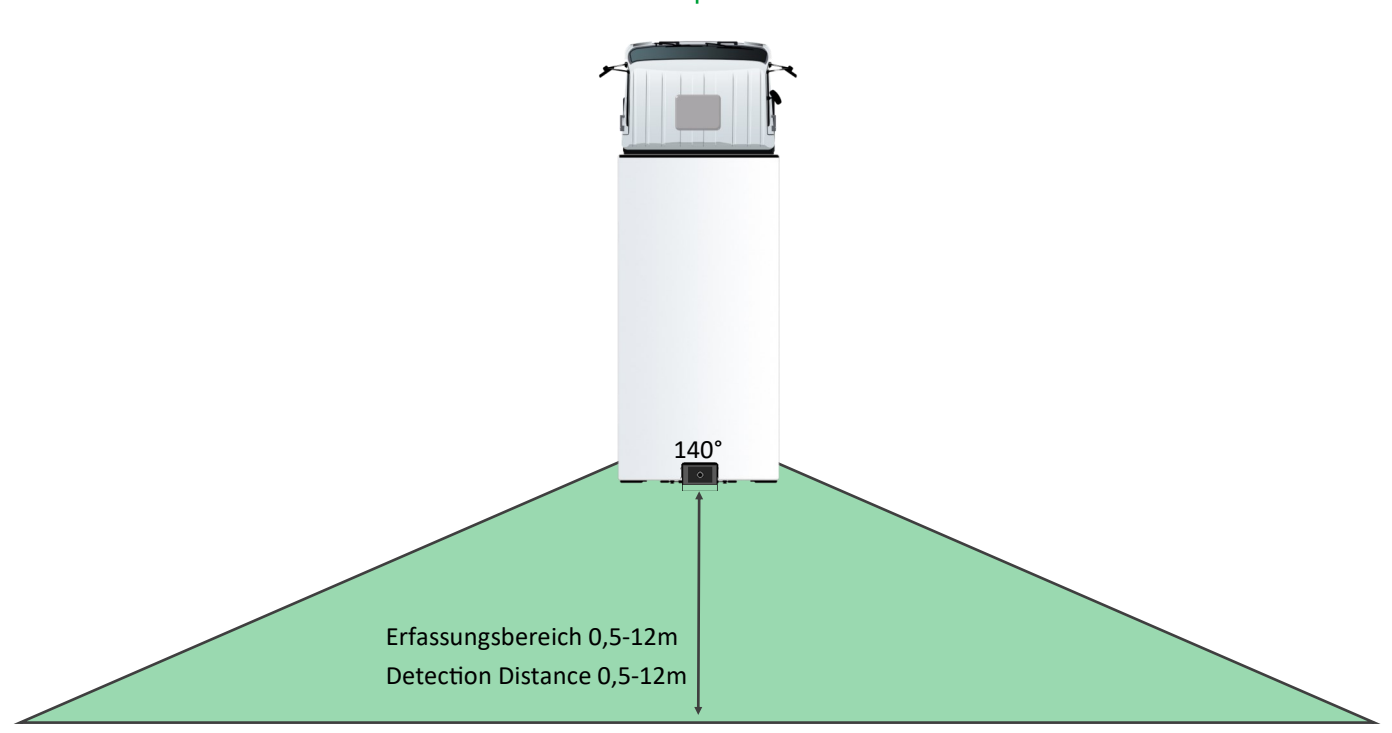

<span id="page-8-0"></span>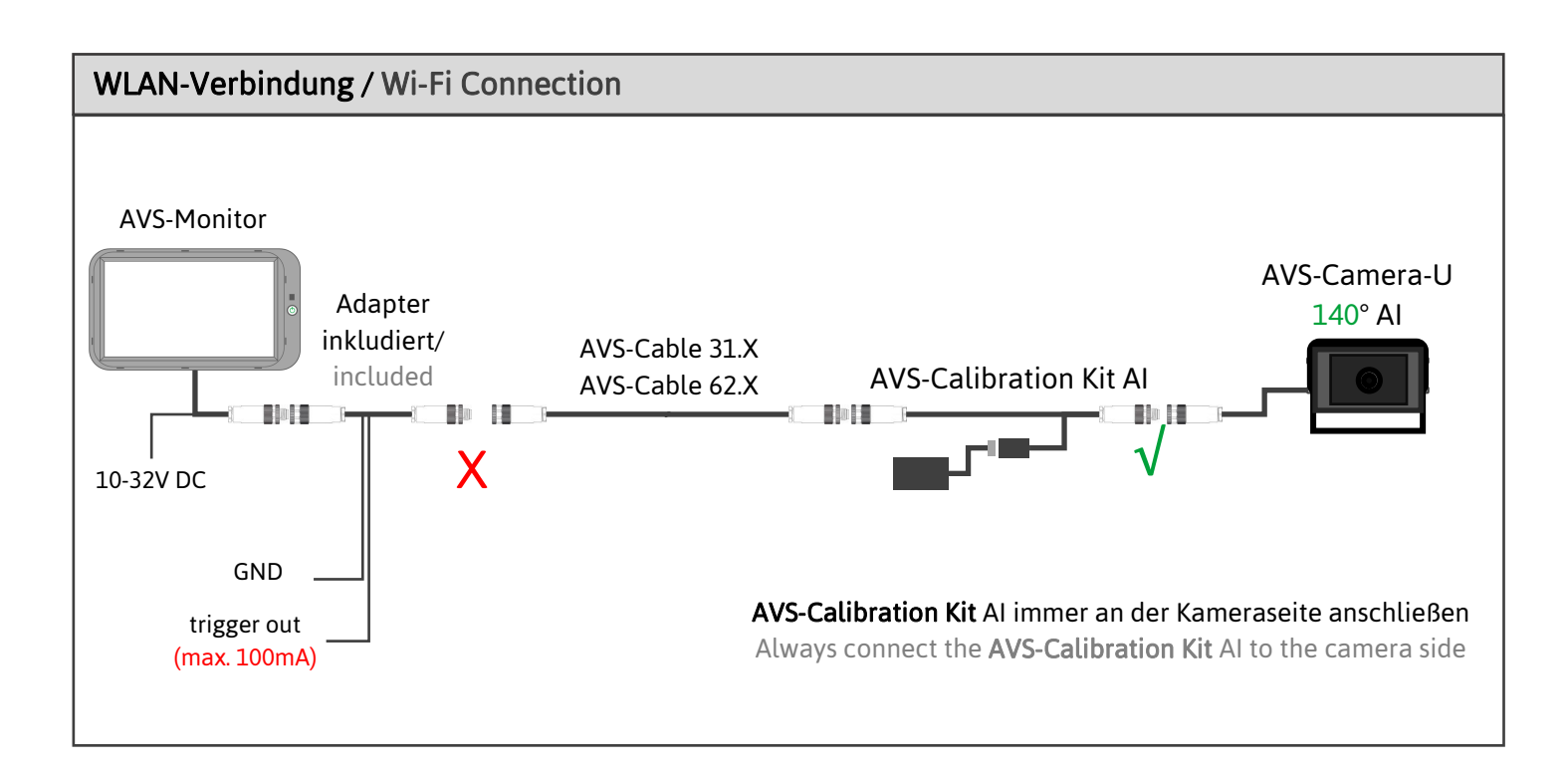

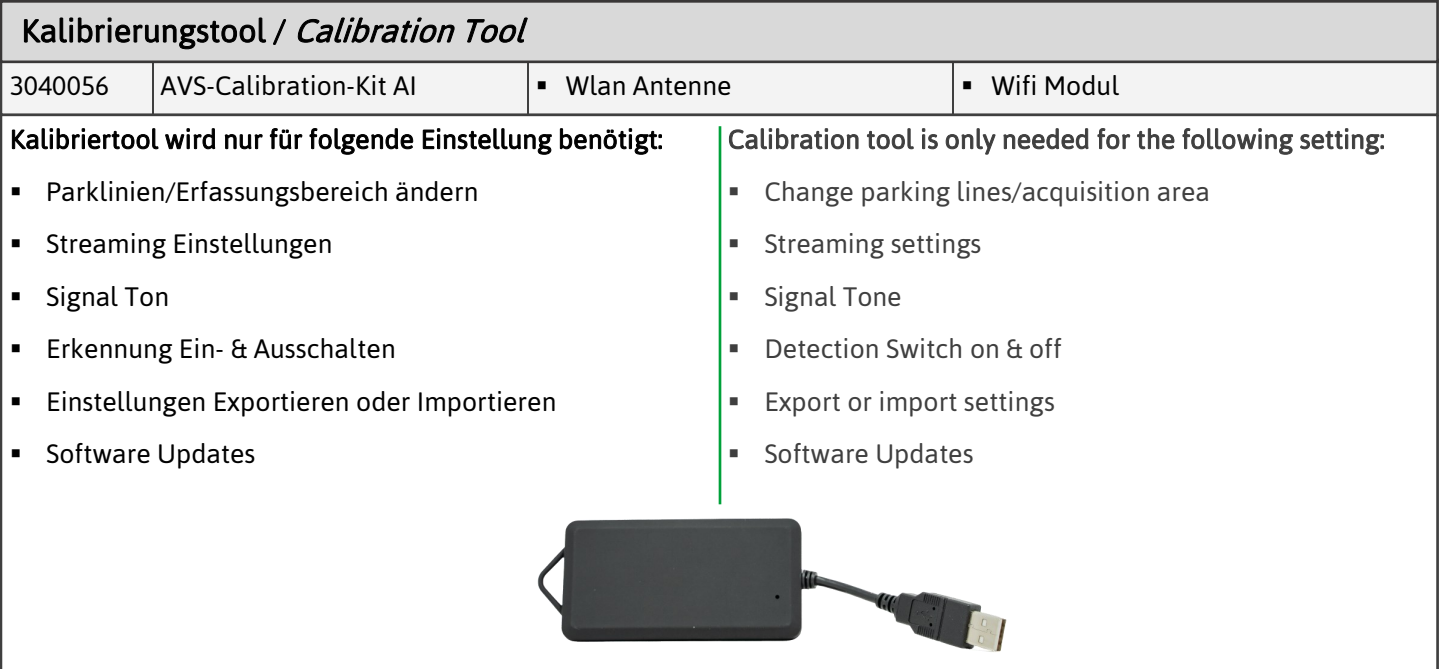

## WLAN-Verbindung / Wi-Fi Connection

## Nur in Verbindung mit AVS-Calibration-KIT AI 3040056/ Only in combination with AVS-Calibration-KIT AI 3040056

Das Wlan Modul kann mit Smartphones, Tablets oder PCs verbunden werden. Suchen Sie in Ihren Wlan Einstellungen nach dem Wlan Netzwerk "ADAS-XXXXX". Drücken Sie auf verbinden und geben Sie das Passwort "88888888" (8x8) ein.

Klicken Sie auf Bestätigen. Die Verbindung zum Netzwerk kann einige Minuten dauern. Bei Smartphones und Tablets kann es passieren, dass das Wlan Netzwerk die Verbindung verliert und sich zum Beispiel mit dem Standardnetzwerk verbinden.

The wifi module can be connected to smartphones, tablets or PCs. In your wifi settings, search for the wifi network "ADAS-XXXXX". Press connect and enter the passowrt "88888888" (8x8).

Click on confirm. It may take a few minutes to connect to the network. For smartphones and tablets, the wifi network may lose the connection and connect to the default network, for example.

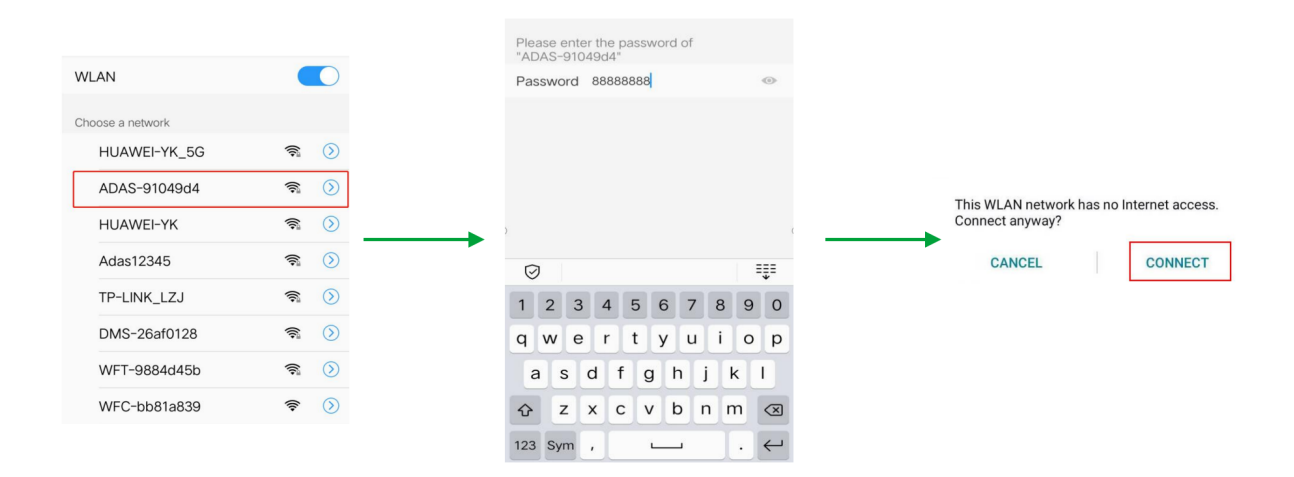

Geben Sie die URL "http://192.168.60.1" in den Webbrowser ein, oder scannen Sie den unten stehenden QR-Code. Achten Sie darauf, dass Sie innerhalb von 7 m bleiben, um die effektive Kommunikationsdistanz einzuhalten.

Enter the URL "http://192.168.60.1" in a web browser, or scan the QR code below. Make sure to stay within 7m to stay within the effective communication distance.

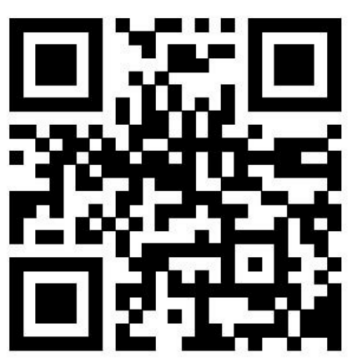

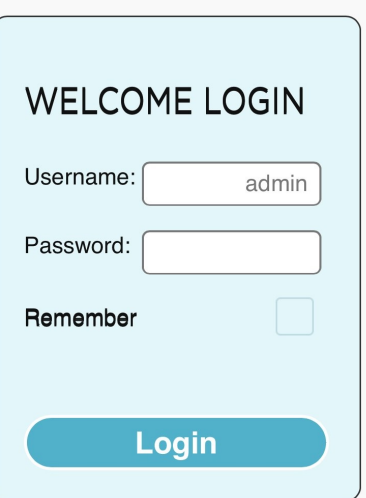

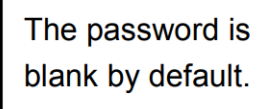

Nachdem die WLAN-Verbindung hergestellt wurde, kann das Alarmsystem zur Fußgängererkennung kalibriert oder durch andere Geräteeinstellungen, die auf der Webseite zu finden sind, angepasst werden.

After completing the Wi-Fi connection, the pedestrian detection alarm system can be calibrated or customized through other device settings that can be found on the web page.

## <span id="page-10-0"></span>Einstellung Detektionsbereich / Setting detection area

Im Startbildschirm drücken Sie unten auf den rot markierten Kalibrierpunkt. Es öffnet sich der Kalibriermodus hier können die Detektions-Linien je nach Wünsch mit dem Finger am Smartphone oder der Maus am PC an den Eckpunkten eingestellt werden. Bestätigen Sie jede Änderung mit "Confirm" unten im Menü.

On the start screen, press the calibration point marked in red at the bottom. The calibration mode opens where the lines can be adjusted at the corner points with the finger on the smartphone or the mouse on the PC, as desired. Confirm each change with "Confirm" at the bottom of the menu.

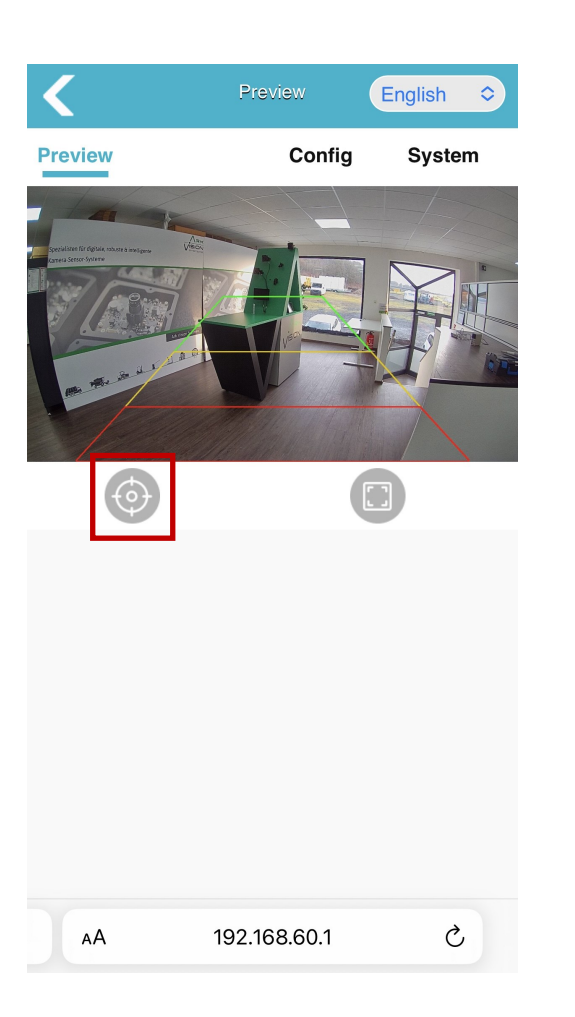

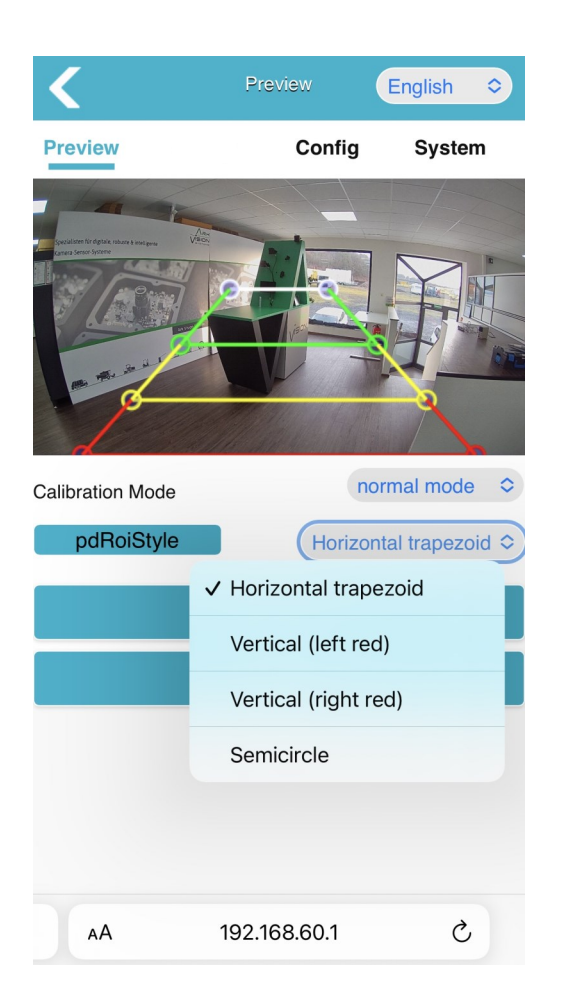

#### Auswahl an Detektionsarten / Selection of detection types

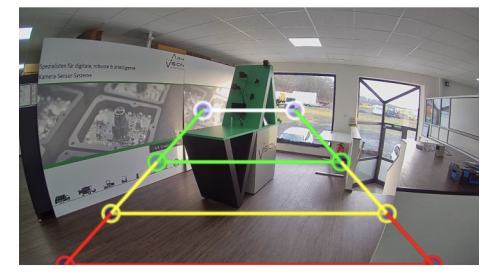

Horizontal trapezoid and a vertical vertical contracts of the Semicircle

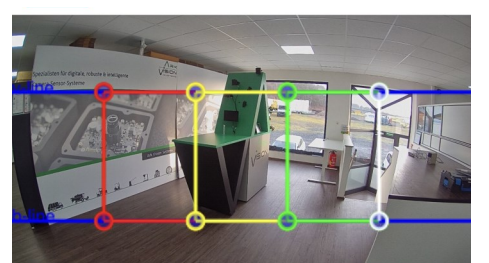

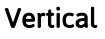

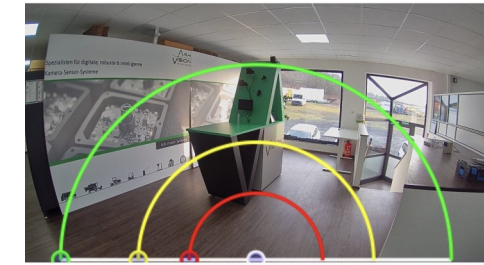

## <span id="page-11-0"></span>Systemeinstellungen / System configuration

#### Media

#### Video

▪ Bildspiegelung vertikal und horizontal

#### Stream

▪ Legen Sie die Parameter für die Stream auf dem Monitor fest.

#### Video

▪ Image mirroring vertical and horizontal

#### Stream

 $\vert \cdot \vert$  Set the parameters for Stream for the monitor.

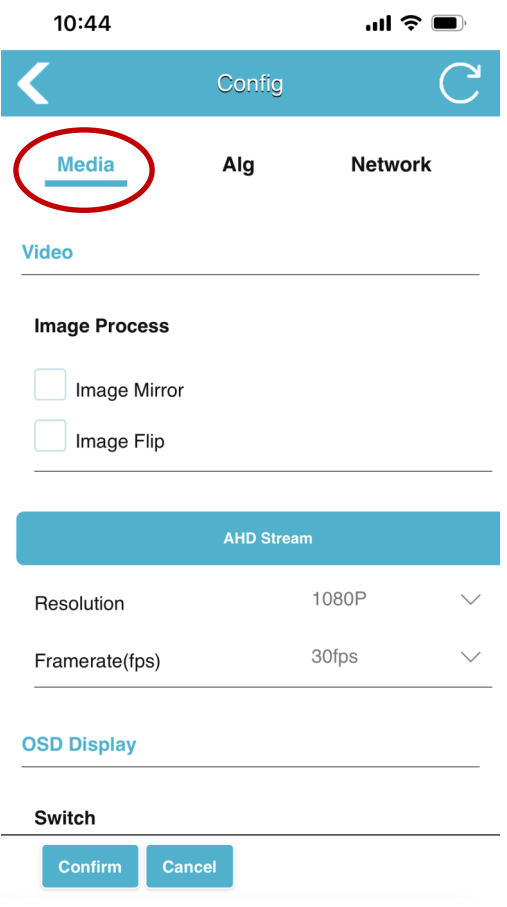

#### Algorithmus-Konfiguration / Algorithm Config

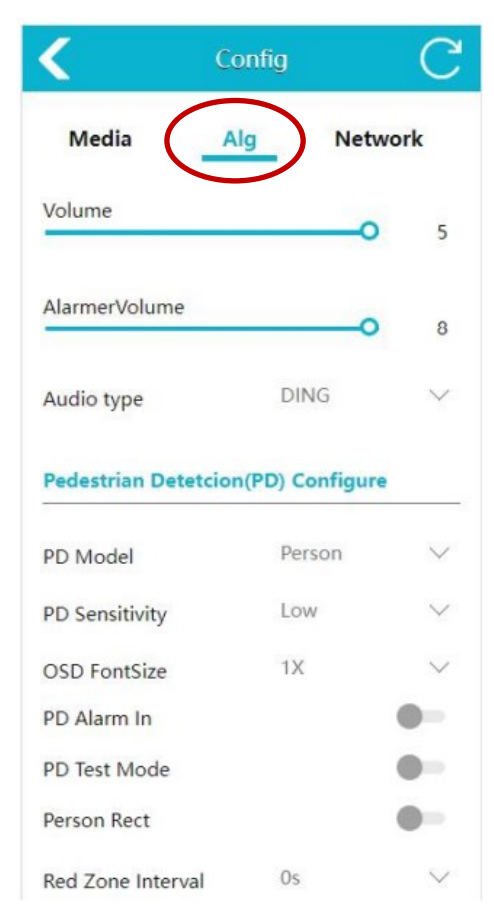

#### Lautstärke

Stellen Sie die Alarmlautstärke im Bereich 0-5 ein. Die Standardlautstärke ist 5 (max.).

#### Externe Alarmlautstärke

Stellen Sie die Lautstärke des akustischen und visuellen Alarms ein; der Standardwert ist 8.

#### Audio Type

▪ Wechseln Sie den Alarmton-Typ. Der Standardton ist "Ding". Es gibt 6 verschiedene Töne zur Auswahl.

#### PD Model

**E** Legen Sie das Algorithmus Modell fest. Person: erkennt nur Fußgänger. Person & Auto: Erkennt sowohl Fahrzeuge als auch Fußgänger.

#### PD Sensitivity

▪ Je höher die Empfindlichkeitsstufe, desto größer ist die Wahrscheinlichkeit von Fehldetektionen. Niedrigere Empfindlichkeitsstufen machen eine fehlende Erkennung wahrscheinlicher.

#### PD Alarm In

▪ Triggereingang für Fußgängererkennung. Wenn aktiviert, wird der Fußgängererkennungsalgorithmus nur dann aktiviert, wenn das entsprechende Kabel verwendet wird und der Alarmeingang eine Spannung von 12 V liefert.

#### PD Test Mode

Wenn diese Einstellung aktiv ist, werden Personen auch außerhalb des Detektionsbereich erkannt, aber es erfolgt keine Akustische Warnung

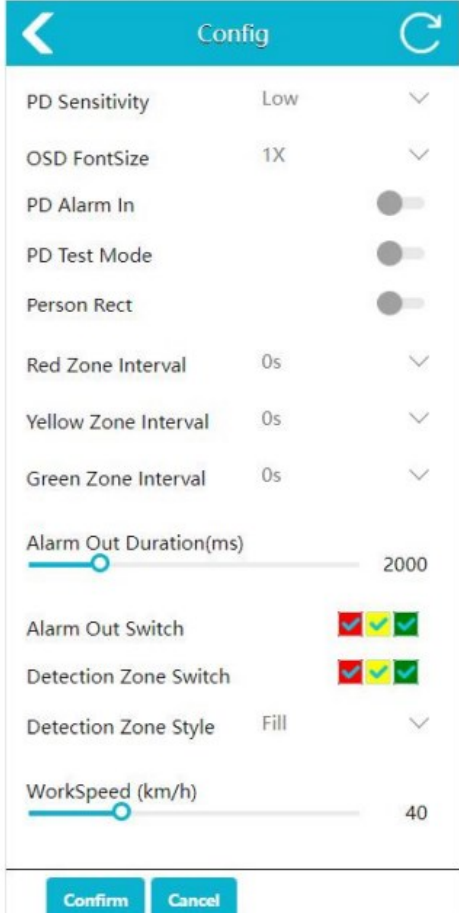

#### Volume

Set the alarm volume in the range 0-5. The default volume is 5 (max.).

#### External Alarm Volume

■ Set audible and visual alarm volume. The default value is 8.

#### Audio Type

Switch alarm sound type. The default sounds "Ding". There are 6 different tones for option.

#### PD Model

■ Set the algorithm model. Person: detects pedestrians only. Person & Car: detects both vehicles and pedestrians.

#### PD Sensitivity

■ A higher the sensitivity level increases the likelihood of false detections. Lower sensitivity levels make missing detection more likely.

#### PD Alarm In

■ Pedestrian detection trigger input. When enabled, the pedestrian detectionalgorithm will be enabled only when the right cable is in use and the alarm in provides 12V voltage.

#### PD Test Mode

If this setting is active, persons are also detected outside the detection area, but no acoustic warning is given

#### Person Rect

▪ Wenn diese Einstellung deaktiviert wird, werden Personen noch Erkannt aber es werden keine Rahmen um die Person dargestellt.

#### Alarm Out Switch

Legen Sie fest welcher Detektionsbereich ein Alarmsignal ausgibt

#### Detection Zone Switch

■ Legen Sie fest welcher Detektionsbereich aktiv Personen erkennt

#### Detection Zone Style

▪ Wählen Sie aus ob die Detektionslinien gefüllt oder Transparent dargestellt werden.

#### Work Speed

■ Nachdem das externe GPS angeschlossen ist, wird der Algorithmus aktiviert, wenn die Fahrgeschwindigkeit unter der Arbeitsgeschwindigkeit liegt.

#### Person Rect

■ If this setting is disabled, persons will still be recognized but no frames will be displayed around the person.

#### Alarm Out Switch

■ Set which detection zone will emit an alarm signal

#### Detection Zone Switch

■ Set which detection zone actively detects persons

#### Detection Zone Style

■ Select whether the detection lines are filled or transparent.

#### Work Speed

■ After the external GPS is connected, the algorithm is activated when the driving speed is below the working speed.

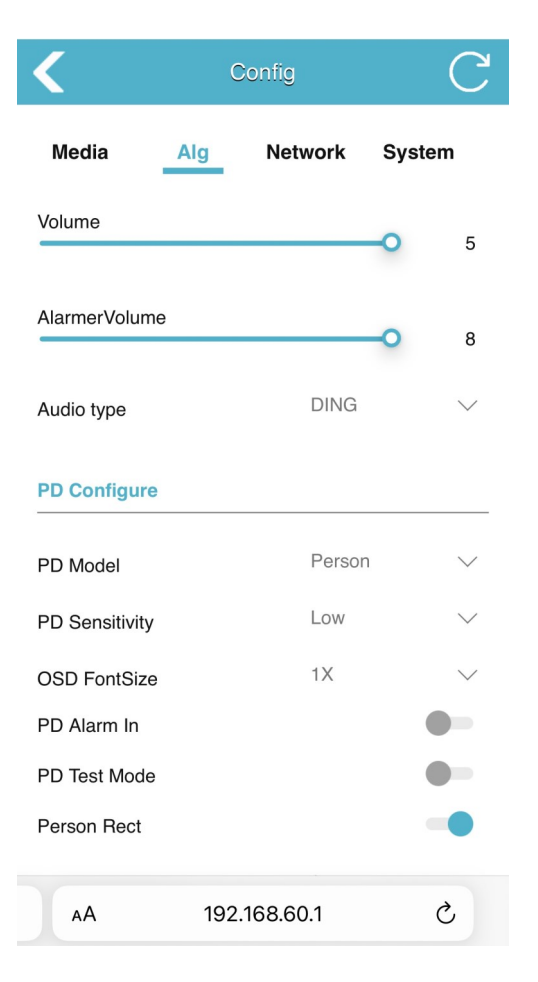

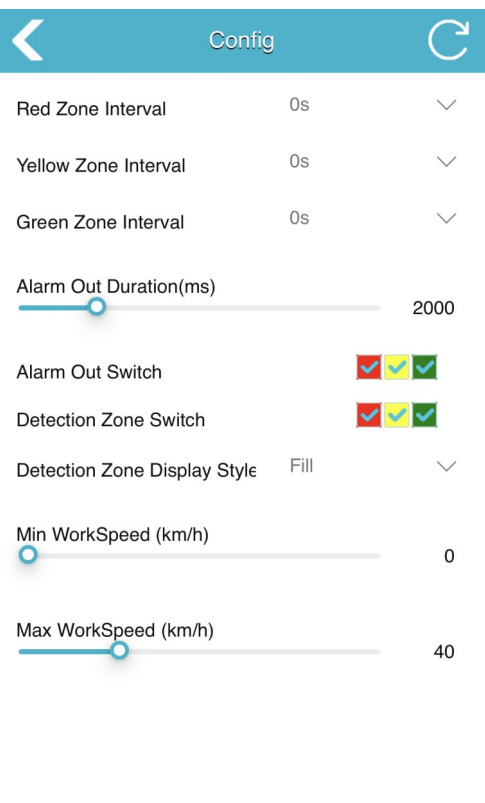

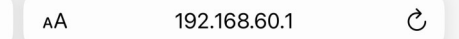

## Systemeinstellungen / System configuration

#### System Allgemein / System General

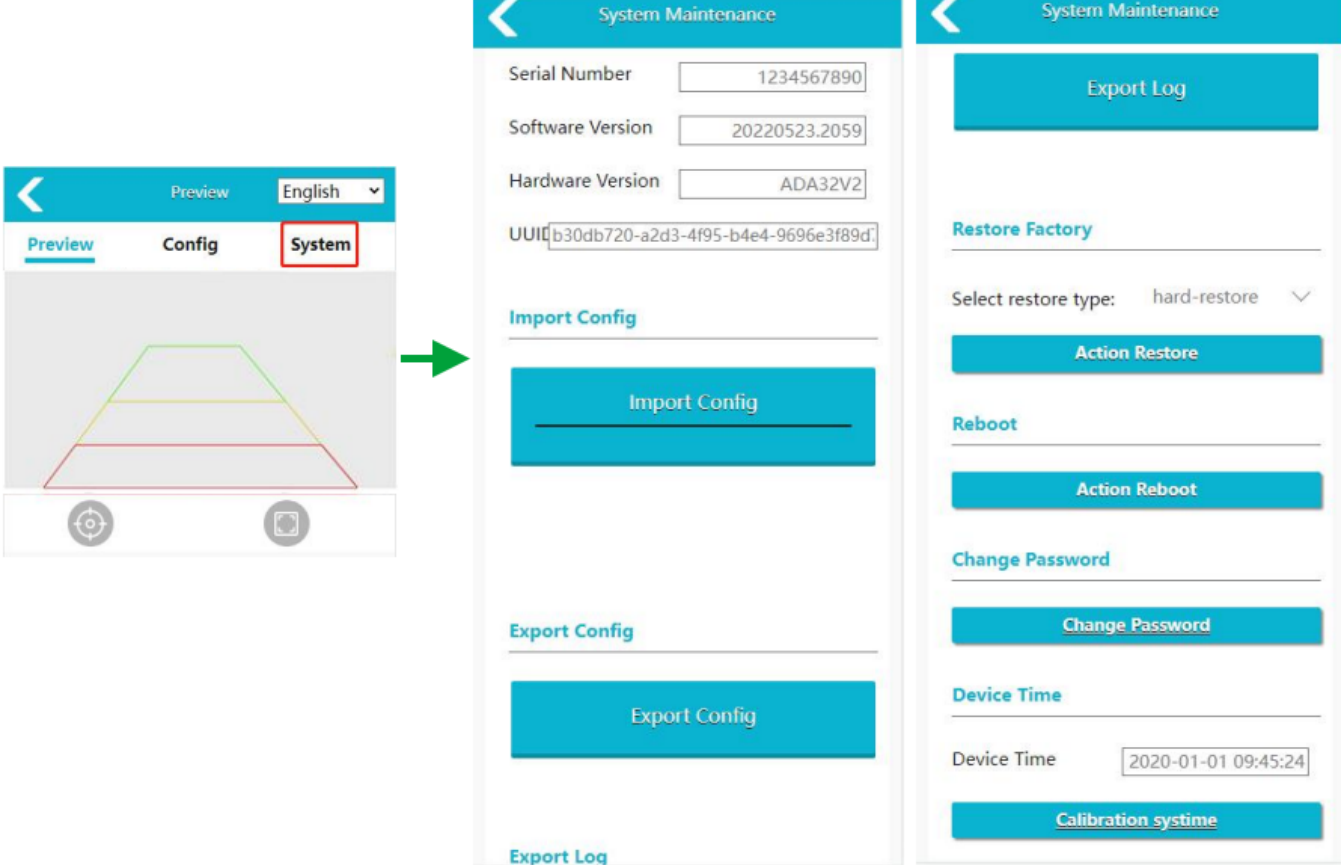

#### Konfiguration importieren

▪ Importieren von Konfigurationsdateien (config.xml, config\_bak1.xml, config\_bak2.xml)

#### Konfiguration exportieren

▪ Exportieren Sie die Gerätekonfigurationsdatei.

#### Protokoll exportieren

▪ Geräteprotokolldateien exportieren

#### Werkseinstellungen wiederherstellen

▪ Das Gerät wird auf die Werkseinstellungen zurückgesetzt und alle Parameter werden auf die Standardwerte zurückgesetzt.

#### Neustart

▪ Neustart des Geräts.

#### Passwort ändern

▪ Ändern Sie das Passwort für die Geräteanmeldung

#### Gerätezeit

▪ Manuelle Synchronisierung der Gerätezeit

#### Import Configuration

**■** Import configuration files. (config. xml, config\_bak1.xml, config\_bak2.xml)

#### Export Configuration

**Export the device configuration file.** 

#### Export Log

**Export device log files.** 

#### Restore Factory Settings

■ Restore the device to factory settings and all parameters are restored to default values.

#### Reboot

■ Restart the device.

#### Change Password

■ Modify the device login Password.

#### Device Time

■ Manually synchronize device time.

## Netzwerk-Konfiguration/ Networking Configuration

#### Nur in Verbindung mit AVS-Cable 3020239/ Only in combination with AVS-Cable 3020239/

Unterstützt die manuelle Einstellung von Geräte-IP, Maske, Gateway und anderen Parametern. Wenn Sie das Gerät über ein Netzwerkkabel anschließen, können Sie http://IP eingeben, um auf die Webseite zuzugreifen. Alternativ können Sie auch RTSP-Streams über IP verbinden.

Support to set device IP, mask, gateway and other parameters manually. When connected to the device through a network cable, you may input http://IP to access the web page. Alternatively, you may connect RTSP streams over IP.

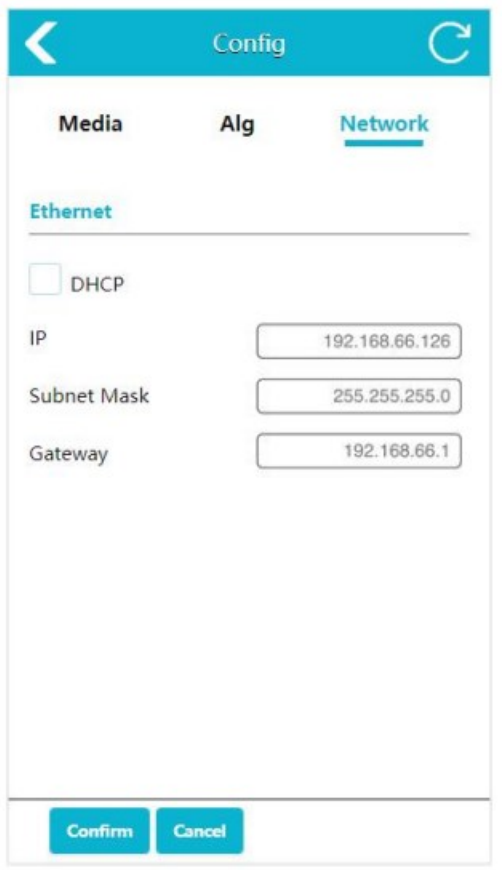

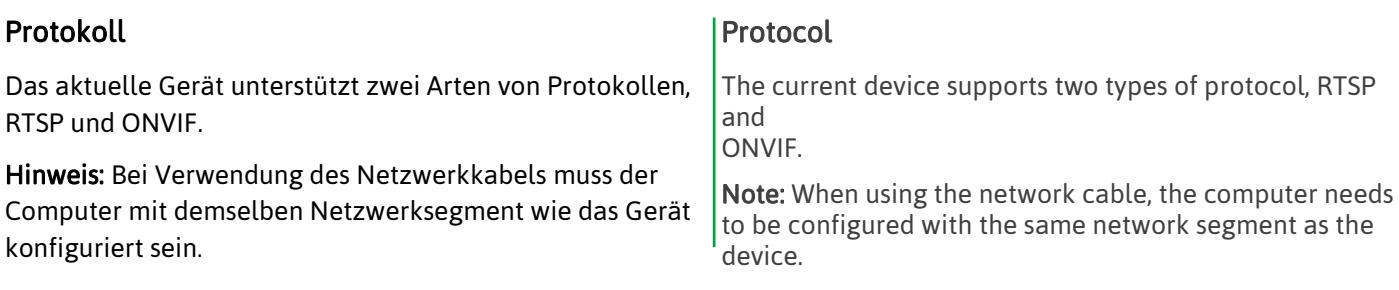

#### Systemeinstellungen / System configuration

#### Netzwerk-Konfiguration/ Networking Configuration

RTSP: Verwenden Sie eine Videosoftware, um RTSP-Stream zu öffnen. Nehmen Sie VLC als Beispiel, schließen Sie das Netzwerkkabel an, öffnen Sie VLC, klicken Sie auf Medien → Netzwerk-Streaming öffnen → rtsp://IP/live/mainstream (rtsp://192.168.60.1/live/mainstream wenn mit dem Wi-Fi des Geräts verbinden) ➜ klicken Sie auf Wiedergabe.

RTSP: Use video software to open RTSP stream. Take VLC as an example, connect the network cable, open VLC, click Media ➜ Open Network Streaming ➜ rtsp://IP/live/ mainstream (rtsp://192.168.60.1/live/mainstream if connect to the device's  $Wi$ -Fi)  $\rightarrow$  click Play.

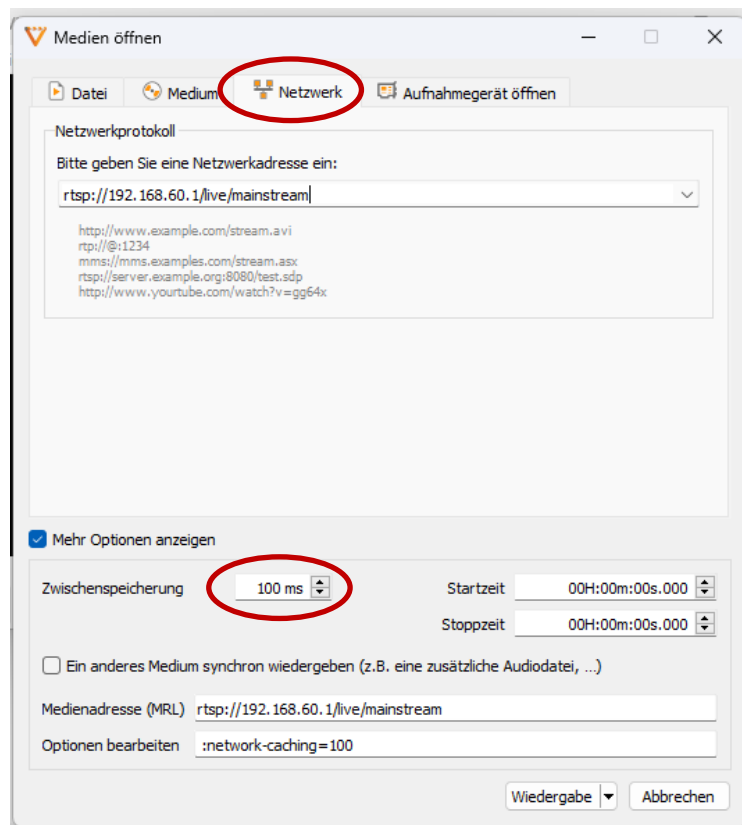

ONVIF: Verwenden Sie den IP-Kamera-Viewer oder eine andere Software, die das ONVIF-Protokoll unterstützt. Die folgenden Schritte werden von IP-Kamera-Viewer demonstriert. Vergewissern Sie sich, dass das Netzwerk angeschlossen ist und folgen Sie dann den Schritten in Abbildung 36: neue Kamera hinzufügen ➜ ipaddr eingeben ➜ testen i $paddr \rightarrow ok$ .

Hinweis: Die Portnummer ist standardmäßig auf 80 eingestellt.

ONVIF: Use IP camera viewer or other software that supports the ONVIF protocol. Followings are demonstrated by IP camera viewer. Make sure network is connected and then fellow steps in figure 36: add new camera  $\rightarrow$  input i $paddr \rightarrow test$  ipaddr  $\rightarrow$  ok.

Note: the port number is set to 80 by default.

#### <span id="page-17-0"></span>System Upgrade / System Upgrade

Neue AI Kamera Updates können mit einem USB-Stick aufgespielt werden

- 1. Formatieren Sie den USB-Stick als Fat32-Dateisystem. Klicken Sie auf die Schaltfläche "System" und rufen Sie die System-Seite auf, auf der die Seriennummer, die Software-Version, die Hardware-Version und die UUID angezeigt werden.
- 2. Legen Sie das Upgrade-Paket mit dem Namen "ADA32V2\_upgrade\_XXXXXXXX.XXXX.bin" auf den USB-Stick ab, schließen Sie den USB-Stick an das Gerät an, starten Sie das Gerät neu und warten Sie ein paar Minuten, bis das Upgrade abgeschlossen ist. Wenn Sie ein Batch-Upgrade durchführen möchten, ohne das Upgrade-Paket nach dem Upgrade automatisch zu löschen, können Sie den Aktualisierungsbericht umbenennen in

"ADA32V2\_upgrade\_fixed\_XXXXXXXX.XXXX\_.bin".

3. Nach dem Upgrade ändert sich auch die Software-Versionsnummer des Geräts synchron dazu. Überprüfen Sie die Versionsnummer in der unteren linken Ecke des Monitors, wenn das Gerät eingeschaltet ist. Sie können die Versionsnummer auch auf der Webseite unter "System" ➜ "Software Version" einsehen.

The device can be upgraded with a usb stick.

- 1. Format the usb stick as Fat32 file system. Click "System" button and enter into system page, in which series number, software version, hardwareversion, and UUID are shown.
- 2. Place the upgrade package named "ADA32V2\_upgrade\_ XXXXXXXX.XXXX.bin" on the usb stick, connect the usb stick to the device, reboot the device, and wait a few minutes for the upgrade to complete. If you want to perform a batch upgrade without automatically deleting the upgrade package after the upgrade, you can rename the upgrade report to "ADA32V2\_upgrade\_fixed\_XXXXXX.XXXX\_.bin".
- 3. After the upgrade, the software version number of the device also changes synchronously. Check the version number in the lower left corner of the monitor when the device is powered on. You can also view the version number on the website under "System" → "Software Version".

## Fehlerbehebung / Troubleshooting

Die nachfolgend beschriebenen Fehler bedeuten nicht zwangsläufig, dass ein Fehler im Display vorliegt. Bitte überprüfen Sie die folgenden Punkte, bevor Sie eine Reparaturanfrage stellen.

#### Kein Bild, kein Ton

▪ Falscher Anschluss des Adapters; die Stromversorgung des Geräts ist falsch, prüfen Sie, ob die Stromanzeige Anzeige normal ist; Die Lautstärke ist über das Display auf "0" eingestellt.

#### Fehlschlag bei Webseitenanmeldung

Stellen Sie sicher, dass das externe Wi-Fi-Modul an die USB-Schnittstelle angeschlossen ist; Wählen Sie "VERBINDEN", wenn das Dialogfeld zur Bestätigung, dass das aktuelle Wi-Fi nicht verfügbar ist, erscheint; Überprüfen Sie, ob die Verbindung zum Wi-Fi erfolgreich hergestellt wurde. .

#### Upgrade-Fehler

▪ Entfernen Sie den Anschluss des Verlängerungskabels und führen Sie das Upgrade erneut durch

The symptoms described below do not necessarily mean a failure within the display. Please checkthefollowing items before you initiate request for repair.

#### No picture, no sound

Improper connection of adapter; The power supply of the device is wrong, check whether thepower indicator is normal; The volume is set "0 " by Display.

#### Can not log into the web page

■ Confirm that the external Wi-Fi module is connected to the USB Interface; Choose "CONNECT" when popping out dialog box of confirmingthecurrent Wi-Fi is unavailable; Confirm whether it is connected to the Wi-Fi successfully.

#### Upgrade failure

■ Remove the extension cable connection and upgrade again.

<span id="page-19-0"></span>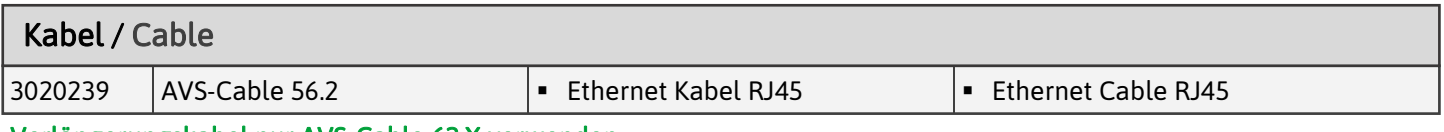

Verlängerungskabel nur AVS-Cable 62.X verwenden

Only use extension cable AVS-Cable 62.X

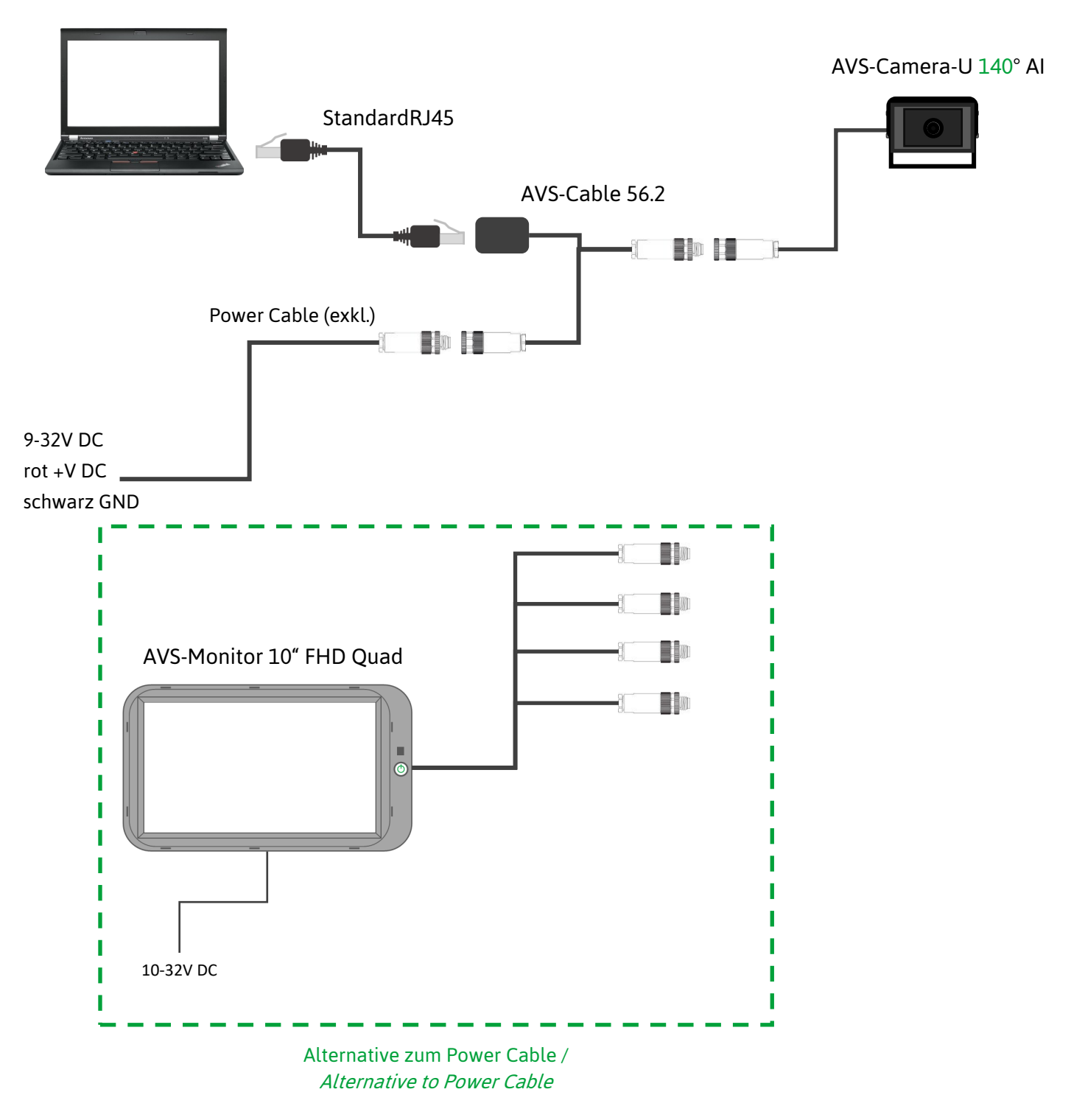

- Web: 192.168.66.126:8080
- Stream: rtsp://192.168.66.126/live/mainstream

<span id="page-20-0"></span>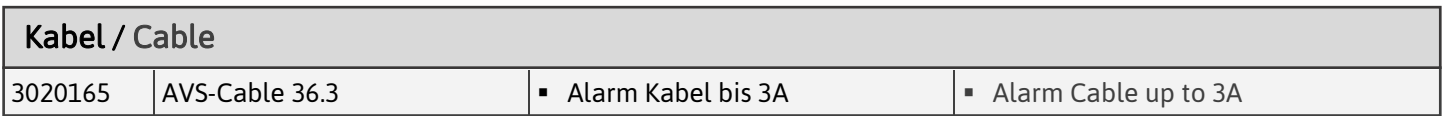

AVS-Monitor 10" FHD Quad

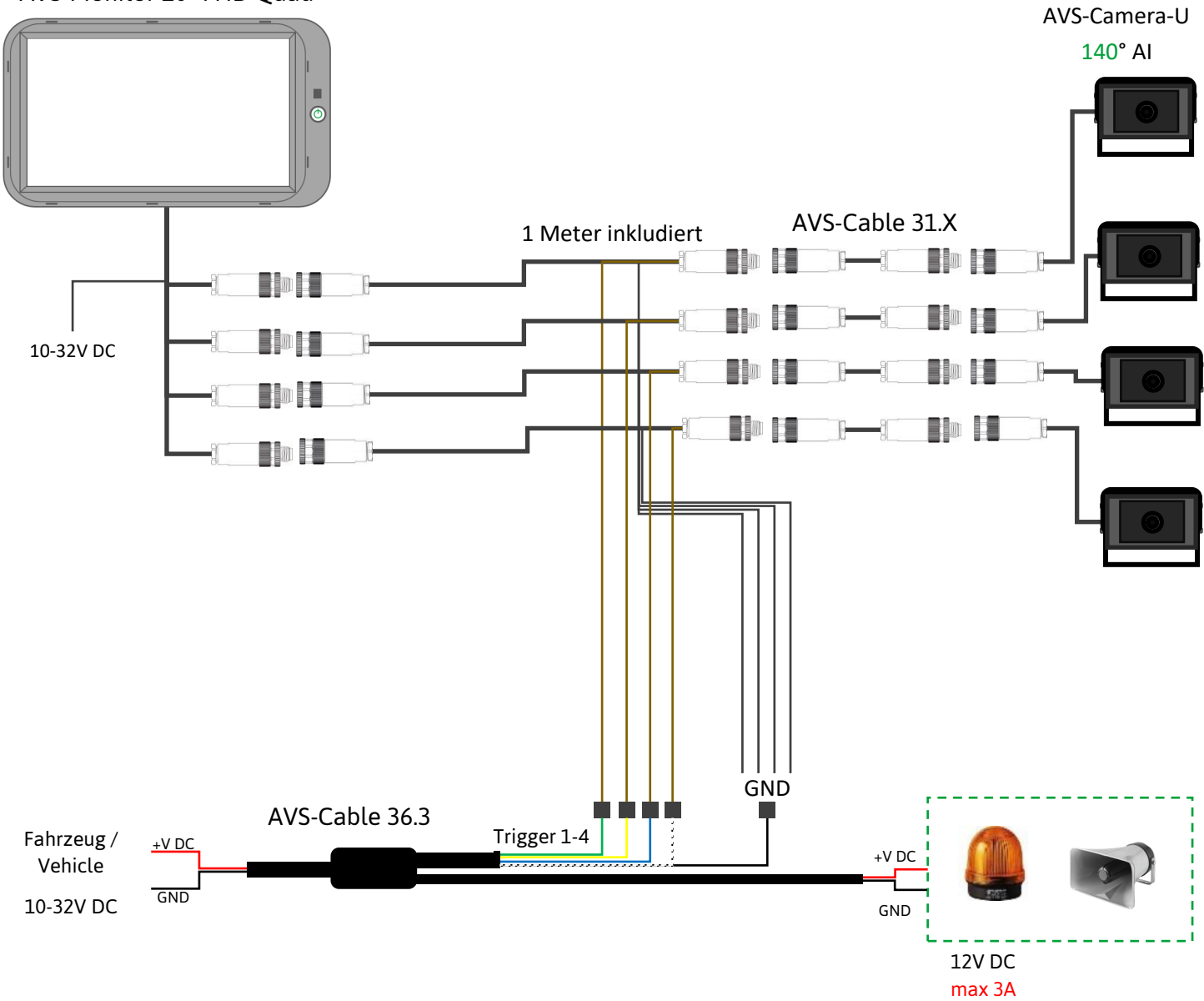

<span id="page-21-0"></span>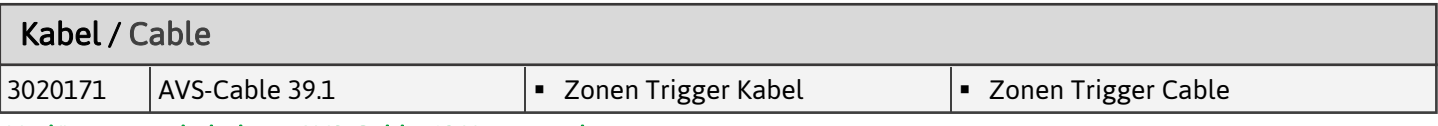

Verlängerungskabel nur AVS-Cable 62.X verwenden

Only use extension cable AVS-Cable 62.X

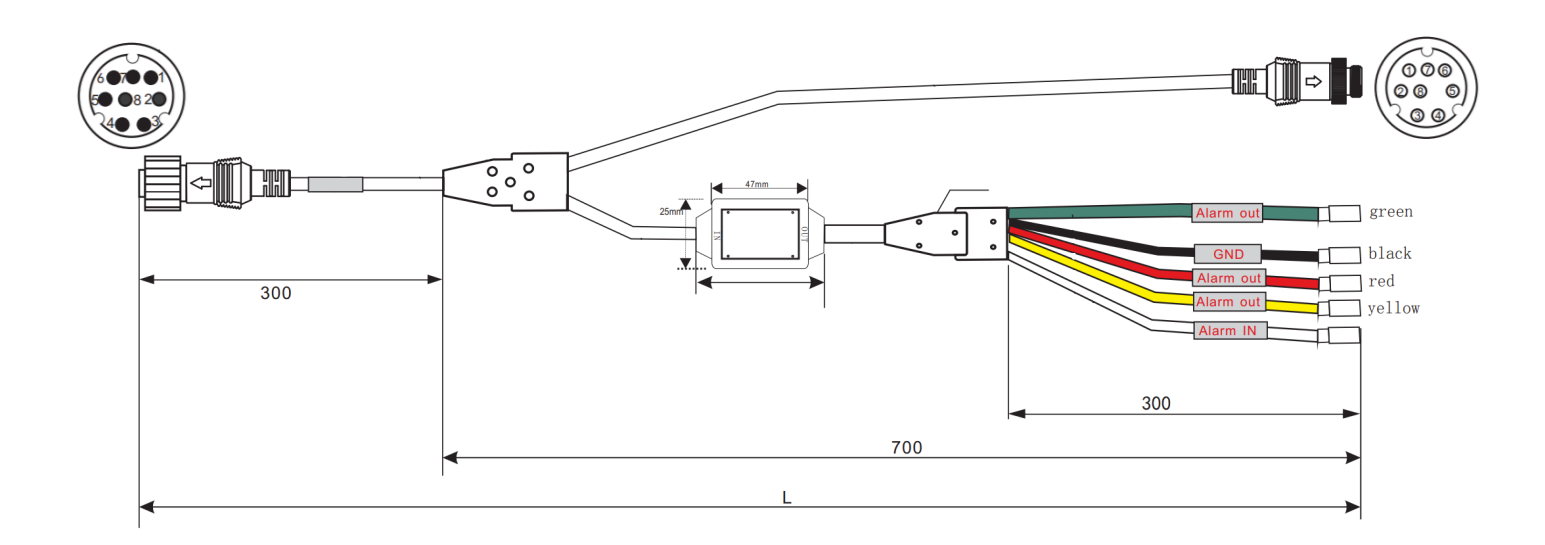

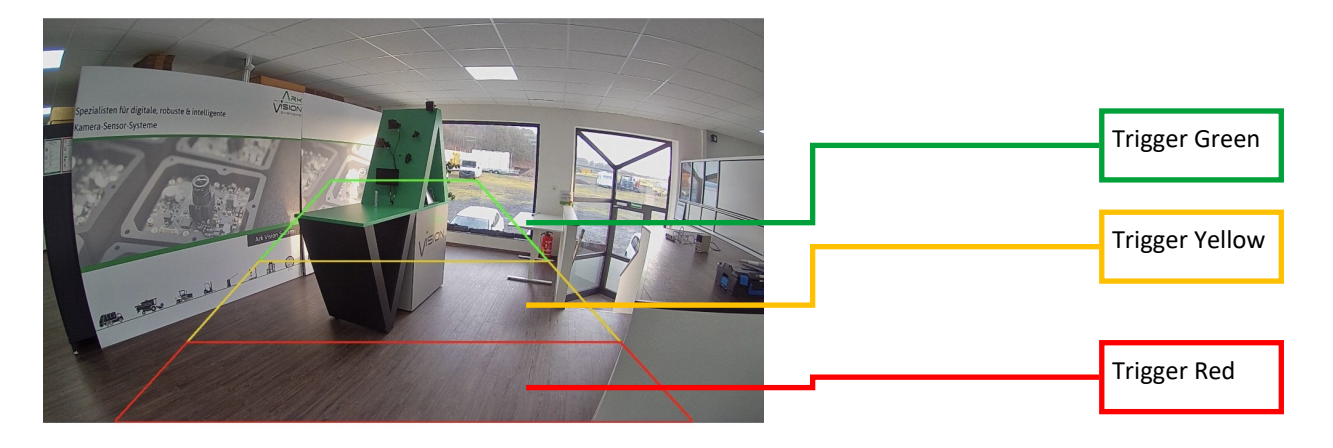

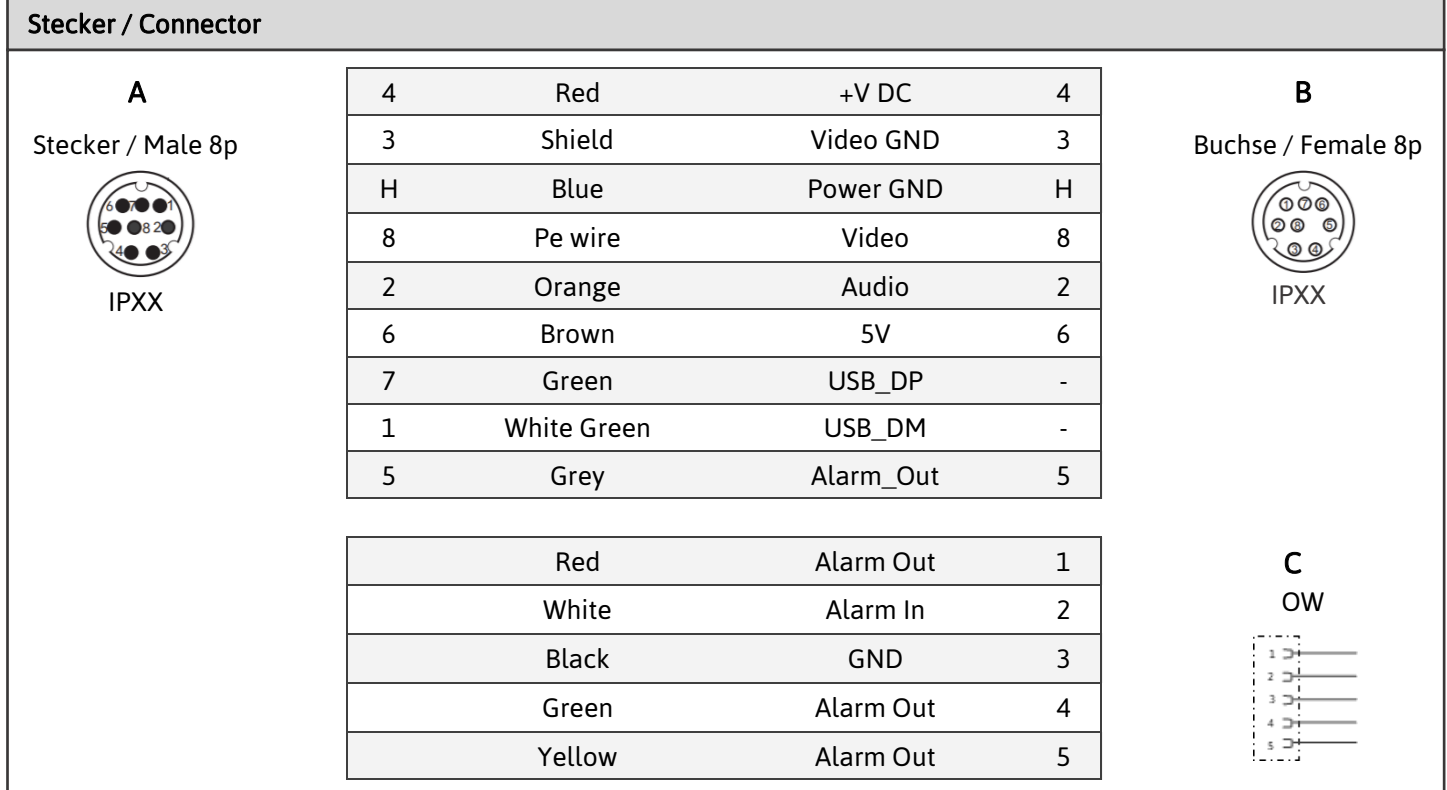

<span id="page-22-0"></span>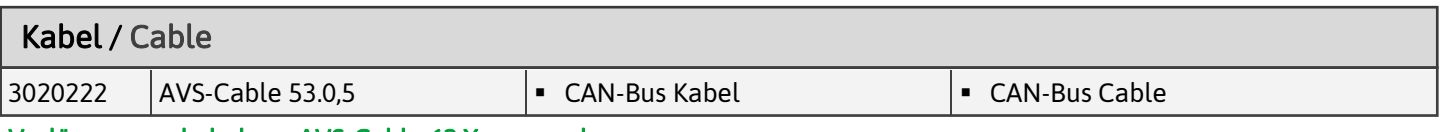

## Verlängerungskabel nur AVS-Cable 62.X verwenden

Only use extension cable AVS-Cable 62.X

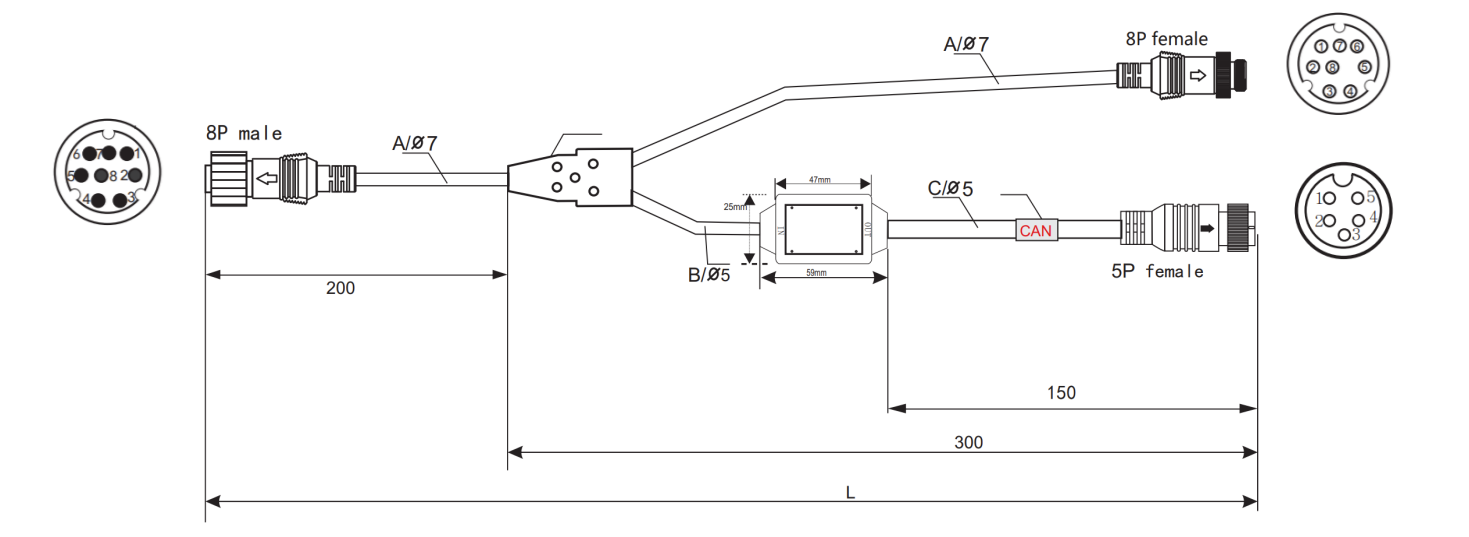

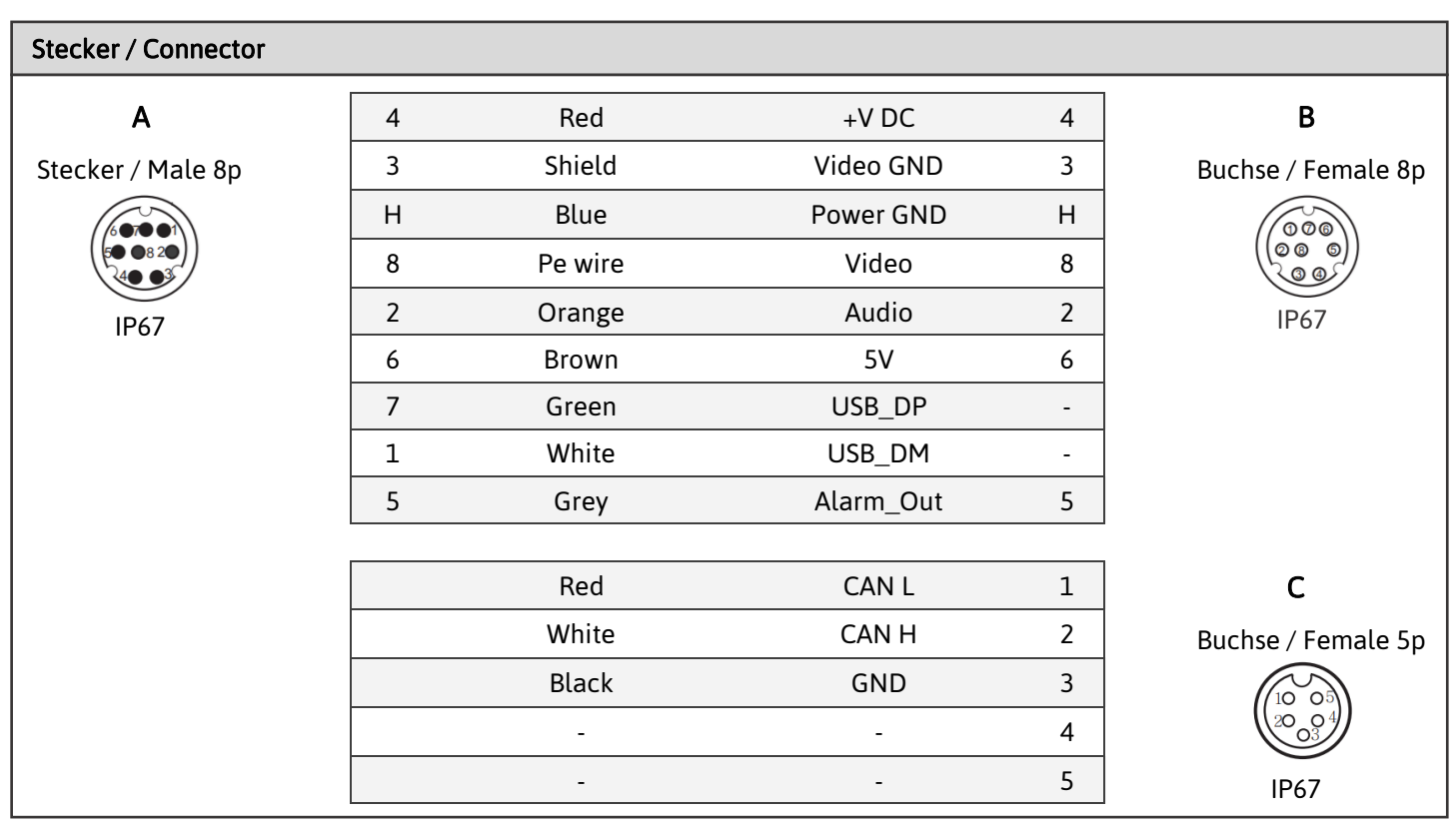

<span id="page-23-0"></span>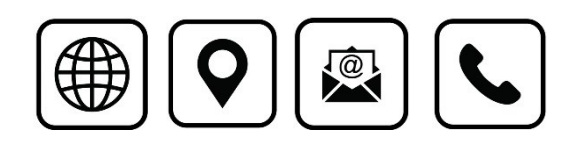

Ark Vision Systems GmbH & Co. KG Tel: +49 (0) 6471-508702 0 11. Dezember 2023 Limburger Str. 51 E-Mail: <info@ark-vision-systems.com> Rev.: 05/2023 35799 Merenberg-Allendorf Homepage:<www.ark-vision-systems.com> © Ark Vision Systems 2023

 $\blacktriangleright$   $\blacktriangleright$   $\dashv$   $\blacktriangleright$   $\dashv$   $\dashv$   $\dashv$   $\dashv$   $\dashv$   $\dashv$   $\dashv$   $\dashv$   $\dashv$   $\dashv$   $\dashv$   $\dashv$   $\dashv$   $\dashv$   $\dash$